# **Insert CSC Template into a Canvas Course Shell**

If you have a CSC course in Canvas that is only a shell without a template, and you would like to walk through the process yourself, instead of having TLPEC do these steps for you, follow the steps below.

1. You will know your course has no Canvas Course Template File installed if it looks like this.

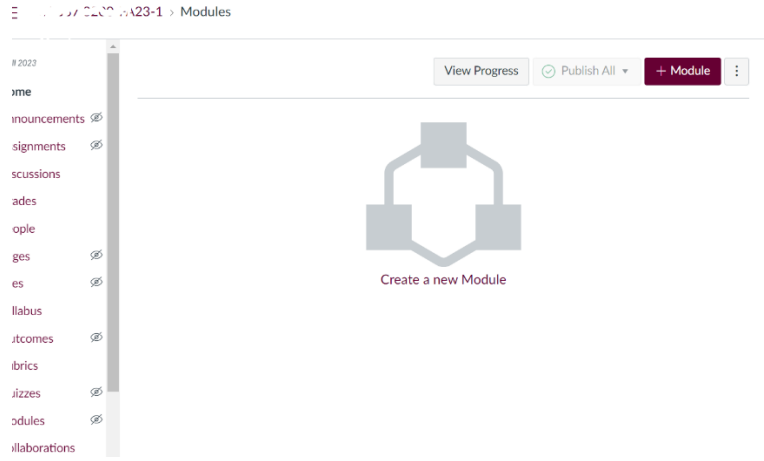

- 2. Go t[o www.csc.edu/tlpec](http://www.csc.edu/tlpec)
- 3. Click on the **Canvas Course Template File** button.

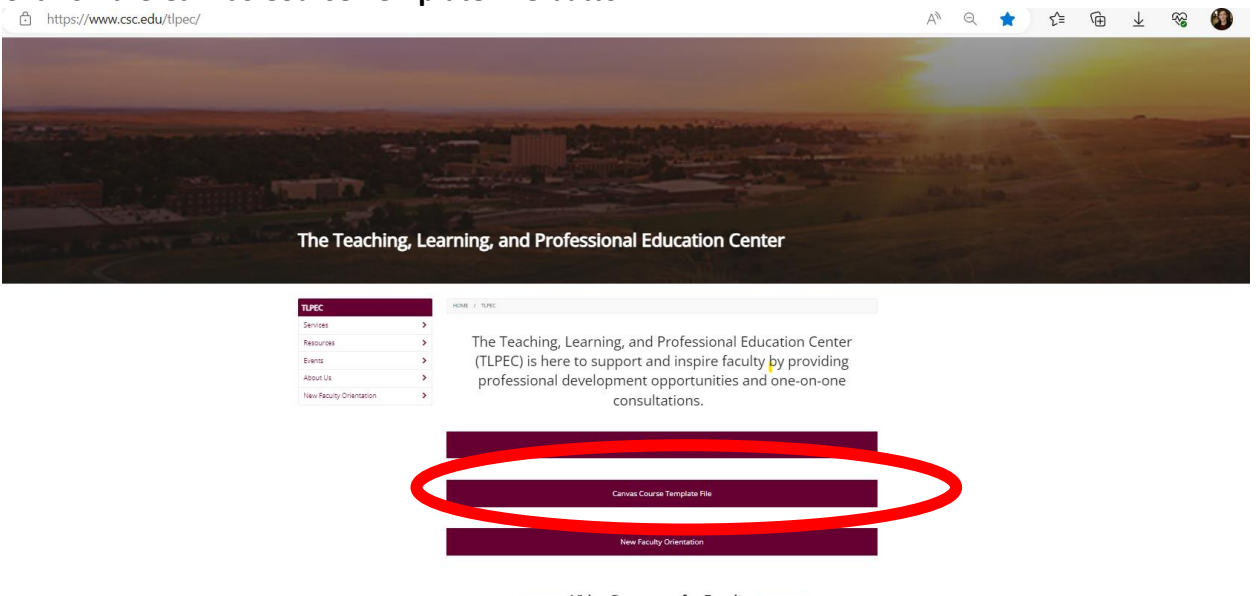

- Video Resources for Faculty a. Clicking on this button will download the file you need to apply in your Canvas course. Once
- downloaded, the file will be in your **Downloads** folder.
- 4. Next, log into your CSC Canvas account.
	- a. Start a[t www.csc.edu](http://www.csc.edu/)

#### b. Click on the hamburger icon in the top-right-hand corner of the CSC homepage.

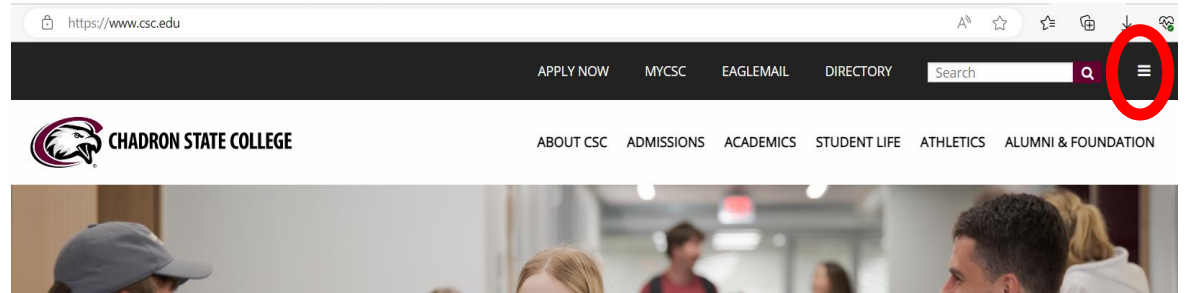

c. Click on "CSC Online-Canvas."

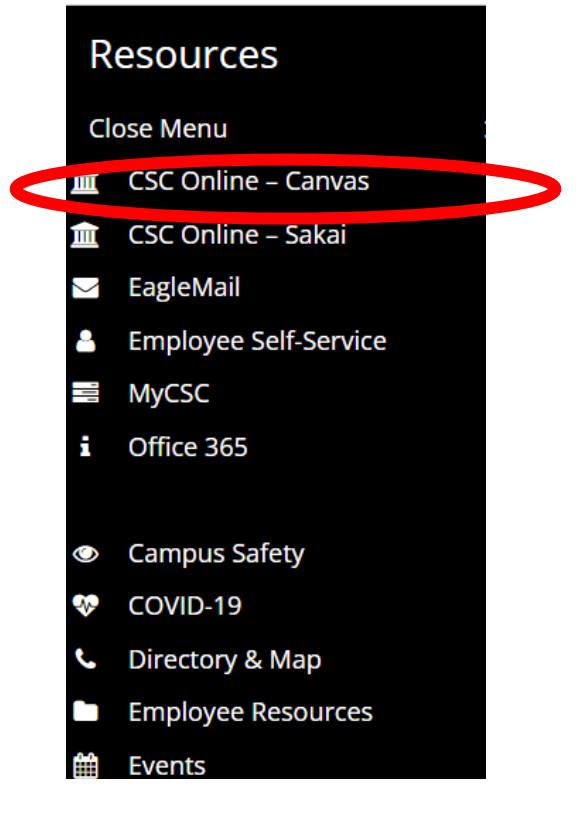

d. Sign in with your CSC credentials.

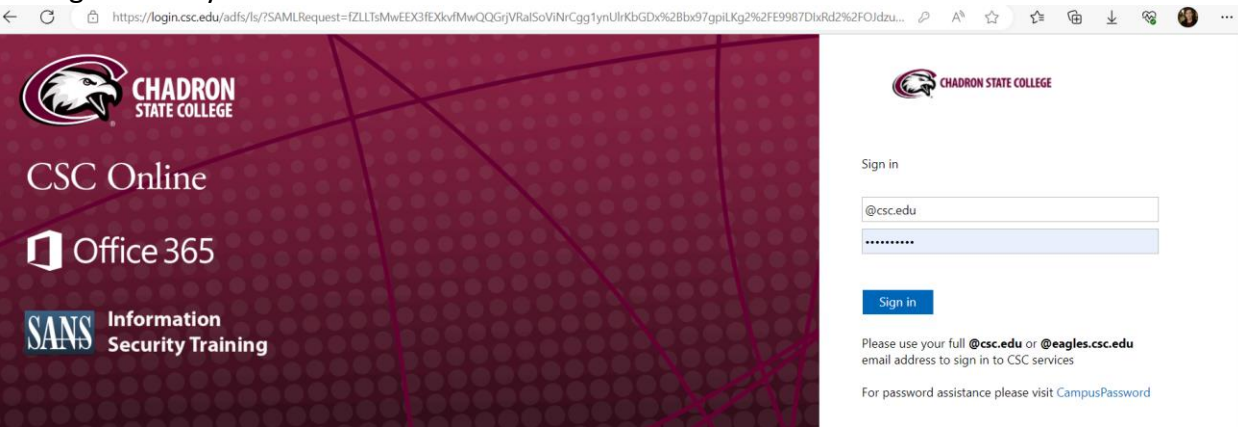

5. In Canvas click on your Dashboard icon to see the course shells assigned to you.

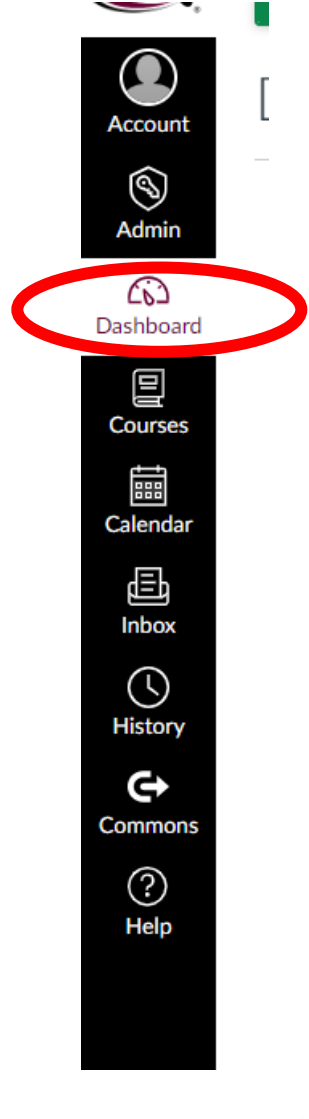

Published Courses (4)

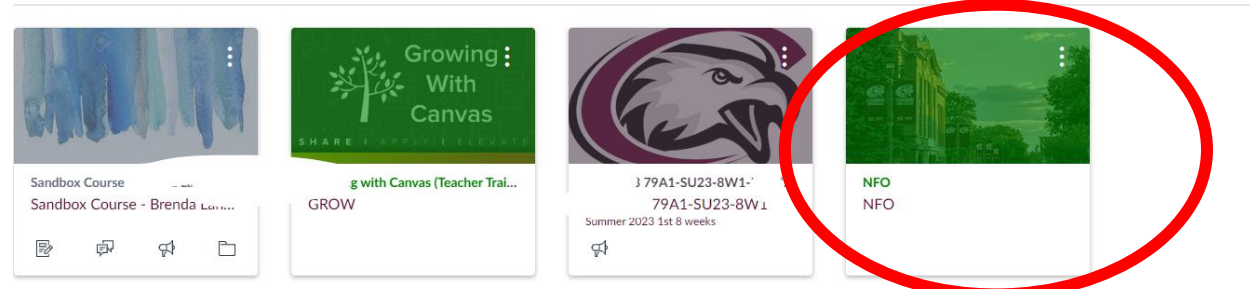

### **Unpublished Courses (2)**

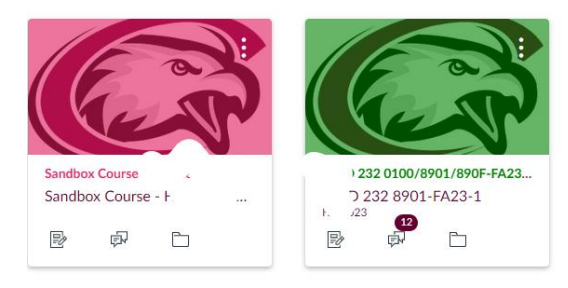

## 6. In Canvas, go to your course and click **Settings.**

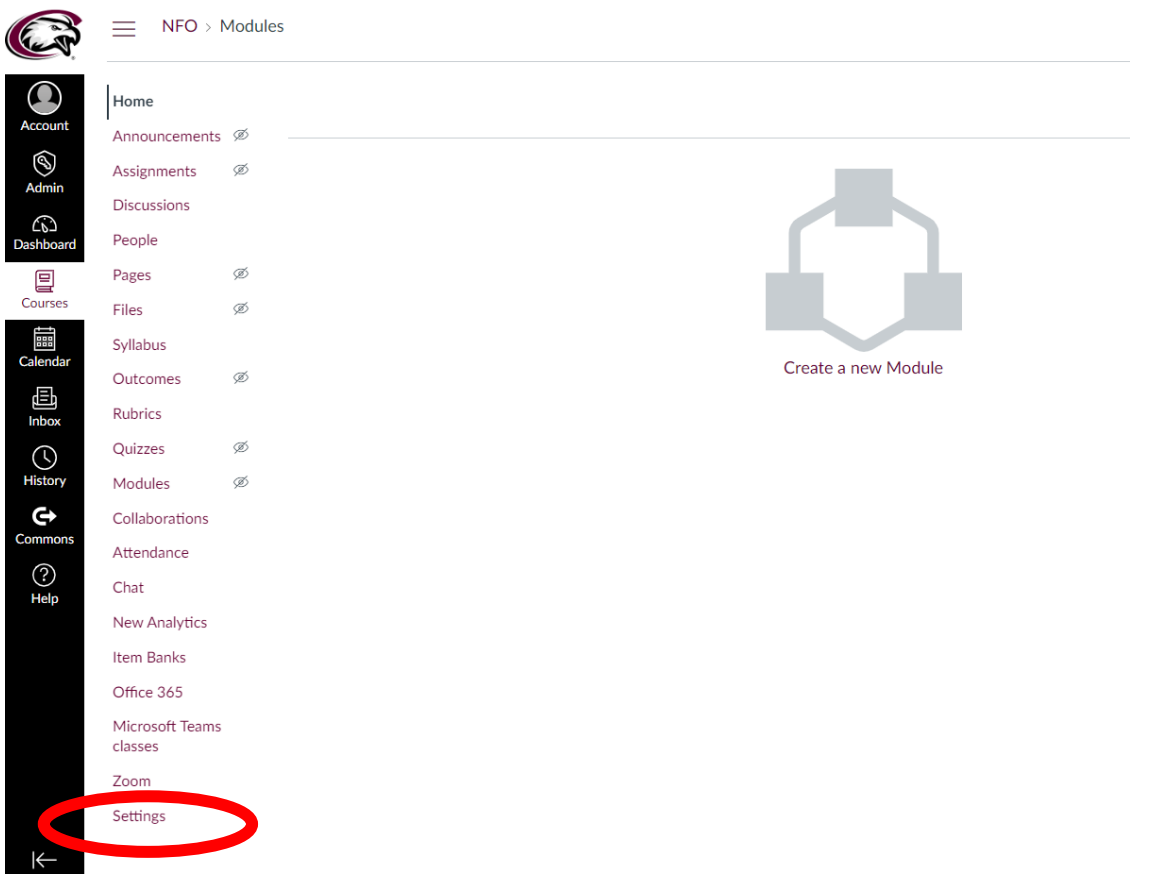

## 7. To upload this file into Canvas, click on **Import Course Content**.

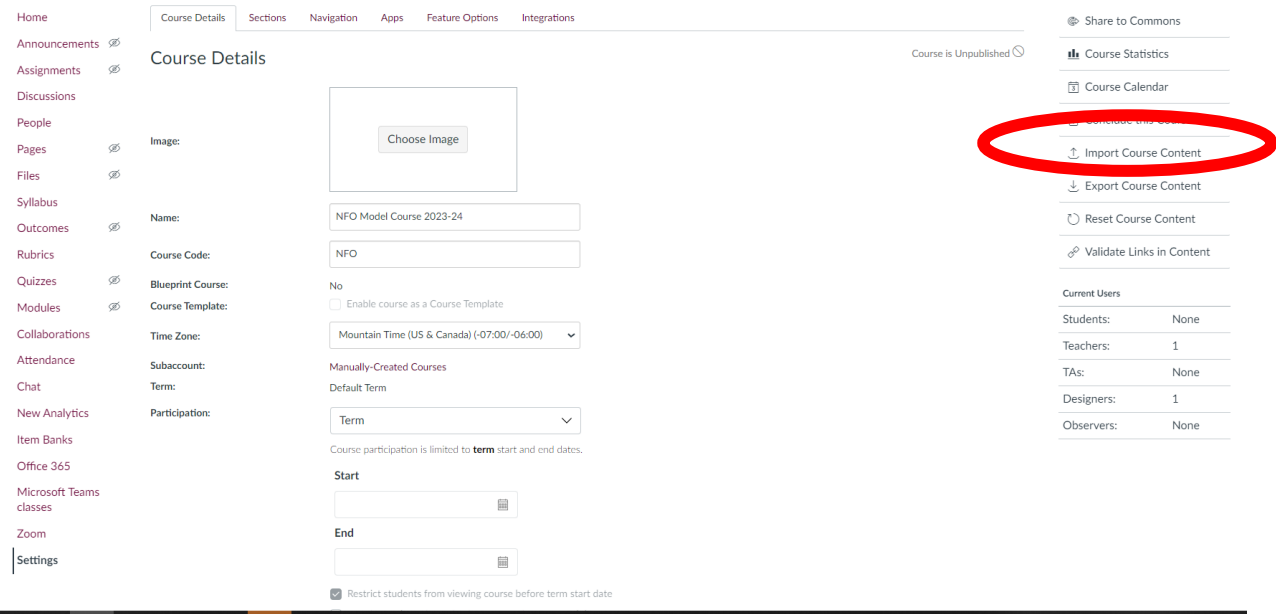

8. In the drop-down box select **Canvas Course Export Package.**

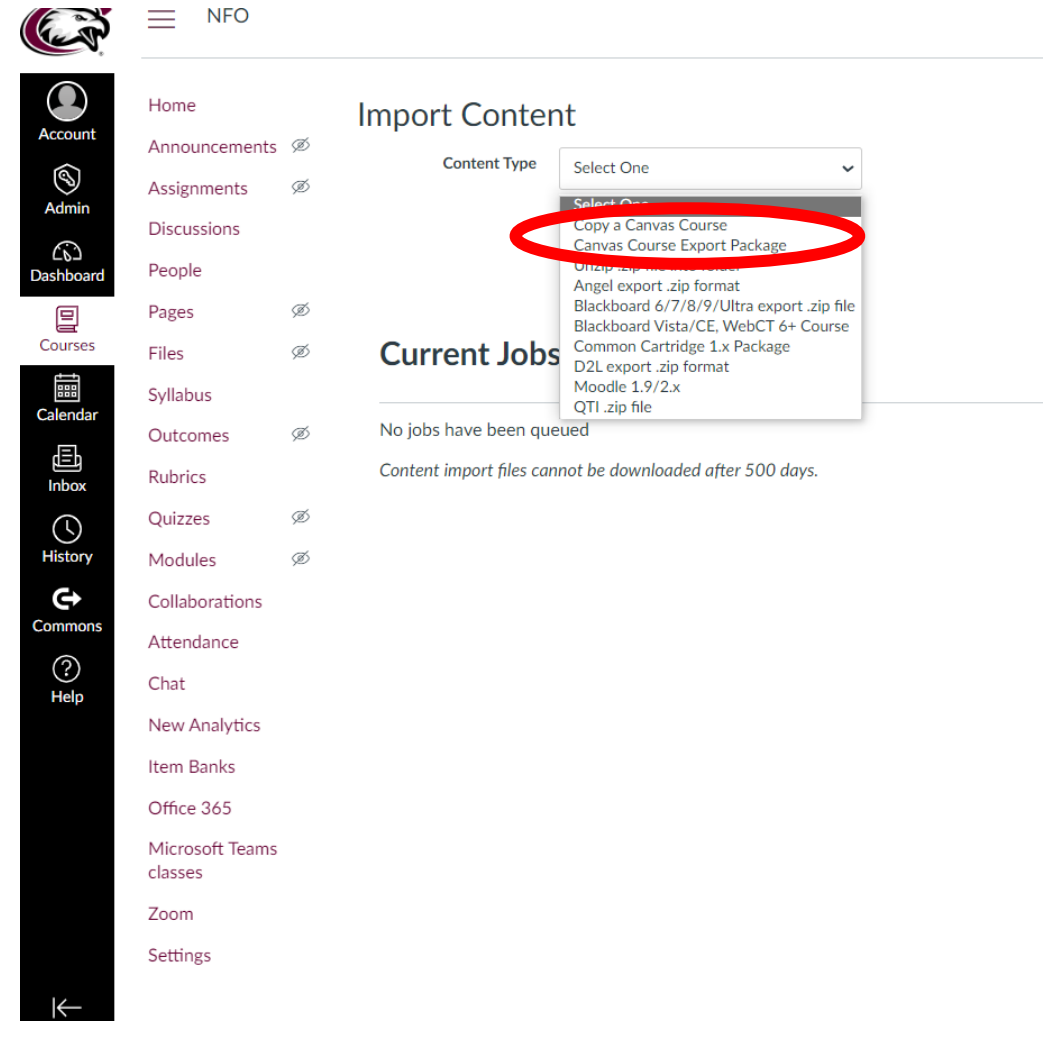

- 9. Click **Choose File** and select the template named **Finals-CSC-Template.imscc.**
- 10. Click **Open** and then **Choose All Content**. Click **Import** and then you will need to wait until the blue loading bar changes to complete.

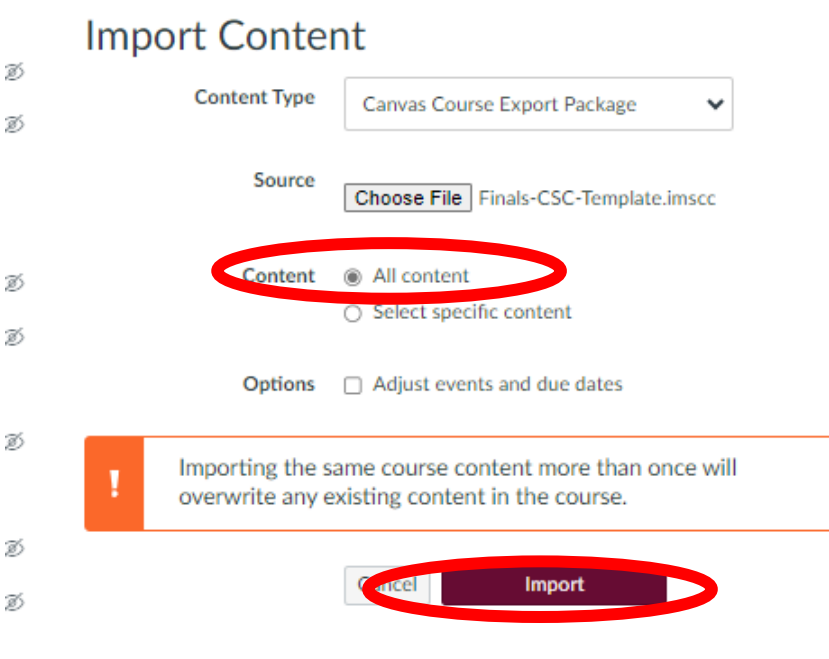

# **Current Jobs**

No jobs have been queued

Content import files cannot be downloaded after 500 days.